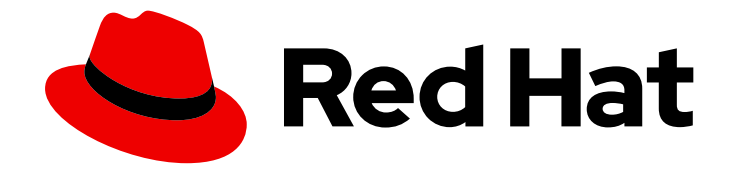

# Red Hat Satellite 6.15

# 管理安全合规性

规划并配置 SCAP 合规策略,将策略部署到主机,并监控主机的合规性

Last Updated: 2024-06-20

规划并配置 SCAP 合规策略,将策略部署到主机,并监控主机的合规性

Red Hat Satellite Documentation Team satellite-doc-list@redhat.com

# 法律通告

Copyright © 2024 Red Hat, Inc.

The text of and illustrations in this document are licensed by Red Hat under a Creative Commons Attribution–Share Alike 3.0 Unported license ("CC-BY-SA"). An explanation of CC-BY-SA is available at

http://creativecommons.org/licenses/by-sa/3.0/

. In accordance with CC-BY-SA, if you distribute this document or an adaptation of it, you must provide the URL for the original version.

Red Hat, as the licensor of this document, waives the right to enforce, and agrees not to assert, Section 4d of CC-BY-SA to the fullest extent permitted by applicable law.

Red Hat, Red Hat Enterprise Linux, the Shadowman logo, the Red Hat logo, JBoss, OpenShift, Fedora, the Infinity logo, and RHCE are trademarks of Red Hat, Inc., registered in the United States and other countries.

Linux ® is the registered trademark of Linus Torvalds in the United States and other countries.

Java ® is a registered trademark of Oracle and/or its affiliates.

XFS ® is a trademark of Silicon Graphics International Corp. or its subsidiaries in the United States and/or other countries.

MySQL<sup>®</sup> is a registered trademark of MySQL AB in the United States, the European Union and other countries.

Node.js ® is an official trademark of Joyent. Red Hat is not formally related to or endorsed by the official Joyent Node.js open source or commercial project.

The OpenStack ® Word Mark and OpenStack logo are either registered trademarks/service marks or trademarks/service marks of the OpenStack Foundation, in the United States and other countries and are used with the OpenStack Foundation's permission. We are not affiliated with, endorsed or sponsored by the OpenStack Foundation, or the OpenStack community.

All other trademarks are the property of their respective owners.

# 摘要

通过 Satellite,您可以创建安全合规策略,在主机上部署策略,并使用这些策略监控主机的合规性, 使主机符合安全标准。

# 目录

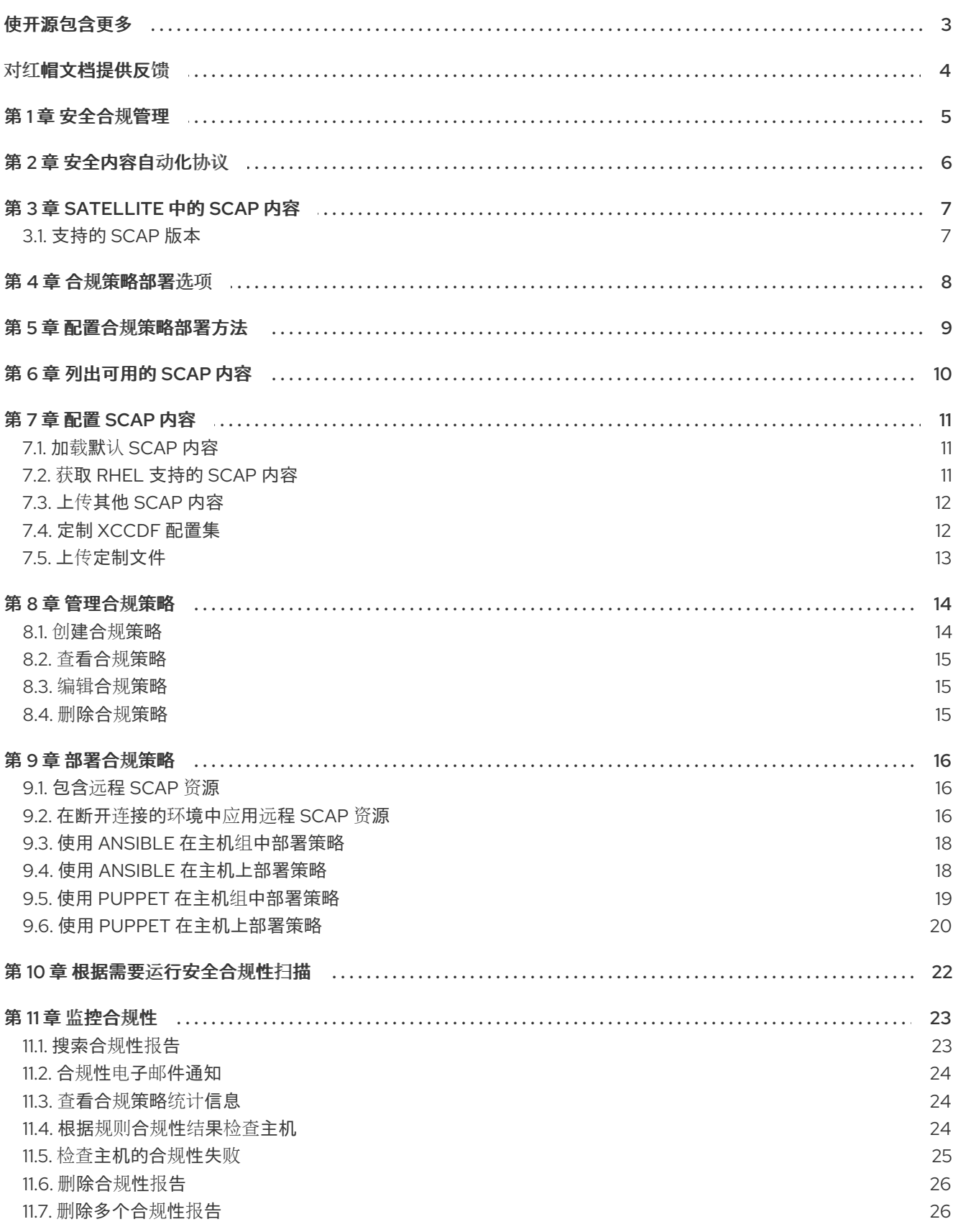

# 使开源包含更多

<span id="page-6-0"></span>红帽承诺替换我们的代码、文档和网页属性中存在问题的语言。由于这项工作的艰巨性,这些变化正在尽 可能地逐步更新。详情请查看 CTO Chris Wright [的信息](https://www.redhat.com/en/blog/making-open-source-more-inclusive-eradicating-problematic-language)。

# 对红帽文档提供反馈

<span id="page-7-0"></span>我们感谢您对我们文档的反馈。让我们了解如何改进它。

使用 Red Hat JIRA 中的 Create Issue表单提供您的反馈。JIRA 问题在 Red Hat Satellite Jira 项目中创 建,您可以在其中跟踪其进度。

### 先决条件

确保您已注册了 红帽[帐户](https://access.redhat.com/)。

- 1. 单击以下链接: 创建[问题](https://issues.redhat.com/secure/CreateIssueDetails!init.jspa?pid=12324223&summary=Documentation feedback: %3CAdd summary here%3E&issuetype=1&components=12347630&priority=10300)。如果 Jira 显示登录错误, 则登录并在您重定向到表单后继续。
- 2. 完成 Summary 和 Description 字段。在 Description 字段中, 包含文档 URL、章节号以及问题 的详细描述。不要修改表单中的任何其他字段。
- 3. 点 Create。

# 第 1 章 安全合规管理

<span id="page-8-0"></span>安全合规管理是定义安全策略的持续流程,审计系统符合这些政策,并解决不合规实例。任何不合规都根 据机构的配置管理策略进行管理。安全策略的范围包括特定于行业的主机,因此要求在其定义中具有灵活 性。

使用 Satellite,您可以在所有注册的主机上调度合规审计和报告。

# 第 2 章 安全内容自动化协议

<span id="page-9-0"></span>Satellite 使用安全内容自动化协议(SCAP)标准来定义安全策略。

SCAP 是基于 XML 的多个规格的框架,如可扩展检查列表配置描述格式(XCCDF)和开放漏洞和评估语言 (OVAL)中描述的漏洞。这些规格被封装为 数据流文件。

XCCDF 中的清单项目(也称为 规则)表达了系统项目所需的配置。例如,规则可以指定没有人可以使用 root 用户帐户通过 SSH 登录主机。规则可以分组到一个或多个 XCCDF 配置集 中, 允许多个配置集共享 规则。

OpenSCAP 扫描程序工具针对规则评估主机上的系统项目,并在资产报告格式(ARF)中生成报告,然后返 回到 Satellite 来监控和分析。

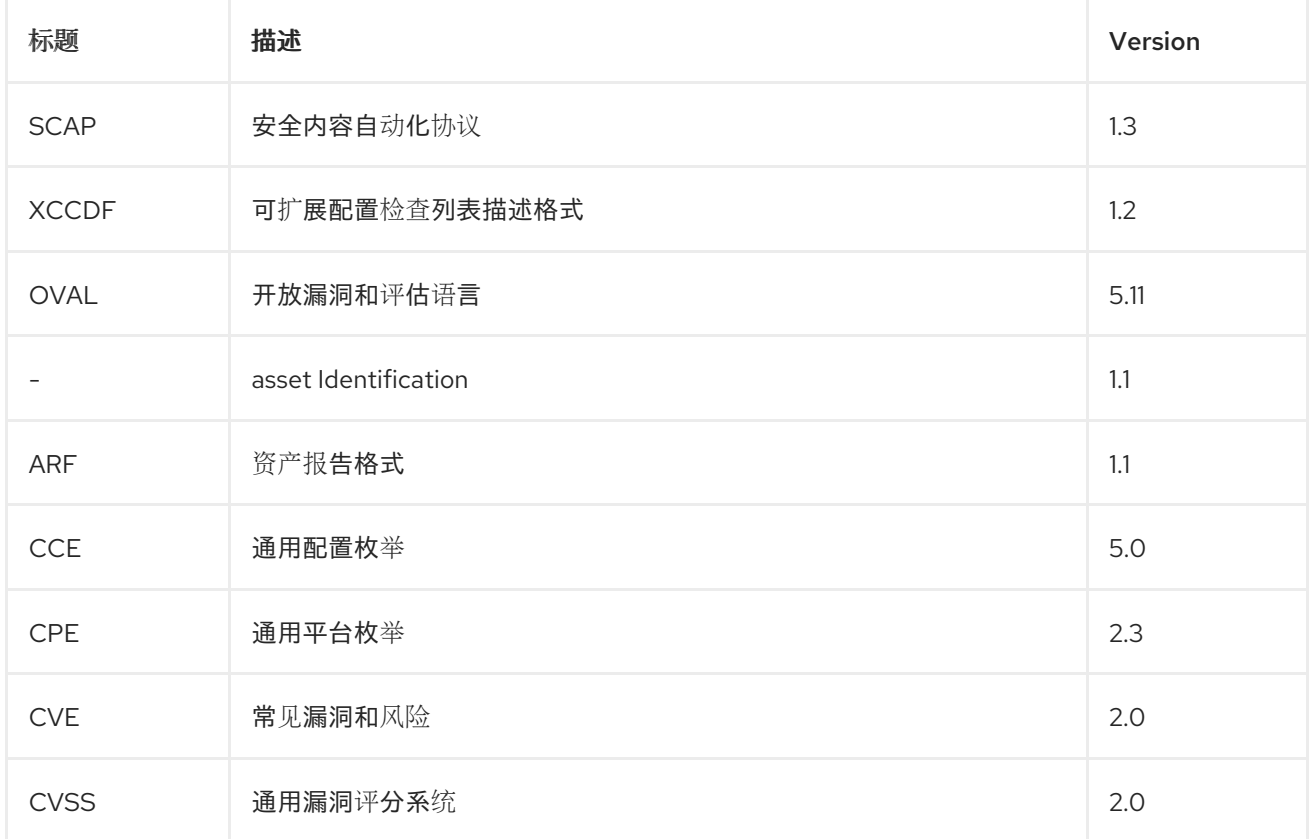

### 表 2.1. OpenSCAP 扫描程序支持的 SCAP 框架 1.3 中的规格

### 其他资源

● 有关 SCAP 的更多信息, 请参阅 [OpenSCAP](https://www.open-scap.org/) 项目。

# 第 3 章 SATELLITE 中的 SCAP 内容

<span id="page-10-0"></span>SCAP 内容是一个 SCAP 数据流文件, 其中包含合规性、配置或安全基准的实施。单个数据流通常包含多 个 XCCDF 配置集。XCCDF 配置集定义了一个行业标准或自定义安全标准,您可以评估 Satellite 中主机 配置的合规性,如通用目的操作系统(OSPP)、健康保险可移植性和责任法案(HIPAA)和 PCI-DSS v3.2.1 Control Baseline for Red Hat Enterprise Linux 9。您可以使用 定制文件 根据要求调整现有的 XCCDF 配 置集。

在 Satellite 中,您可以使用 SCAP 内容中的 XCCDF 配置集,最终是定制文件来定义 合规策略。Satellite 包括 [OpenSCAP](https://www.open-scap.org/) 项目 提供的 SCAP 安全指南中的默认 SCAP 内容。

有关如何下载、部署、修改和创建自己的内容的更多信息,请参阅:

- *Red Hat [Enterprise](https://access.redhat.com/documentation/zh-cn/red_hat_enterprise_linux/9/html/security_hardening/) Linux 9* 安全强化
- *Red Hat [Enterprise](https://access.redhat.com/documentation/zh-cn/red_hat_enterprise_linux/8/html/security_hardening/) Linux 8* 安全强化
- *Red Hat [Enterprise](https://access.redhat.com/documentation/zh-cn/red_hat_enterprise_linux/7/html/security_guide/) Linux 7* 安全指南
- *Red Hat [Enterprise](https://access.redhat.com/documentation/zh-cn/red_hat_enterprise_linux/6/html/security_guide/) Linux 6* 安全指南

# <span id="page-10-1"></span>3.1. 支持的 SCAP 版本

Satellite 支持 SCAP 版本 1.2 和 1.3 的内容。

# 第 4 章 合规策略部署选项

<span id="page-11-1"></span><span id="page-11-0"></span>您可以使用以下方法之一部署合规策略:

### Ansible 部署

您可以使用 Ansible 角色配置主机以进行合规性扫描。

### Puppet 部署

您可以使用 Puppet 类和 Puppet 代理配置主机以进行合规性扫描。

### 手动部署

您可以手动为合规性扫描配置主机。

# 第 5 章 配置合规策略部署方法

<span id="page-12-0"></span>使用以下步骤为您选择的方法配置 Satellite 来部署合规策略。在稍后 创[建合](#page-17-1)规策略 时,您将选择这些方 法之一。

### Ansible 部署的步骤

- 1. 导入 foreman.foreman scap client Ansible 角色。 如需更多信息,请参阅使用 *Ansible* [集成管理配置](https://access.redhat.com/documentation/zh-cn/red_hat_satellite/6.15/html-single/managing_configurations_using_ansible_integration/index#)。
- 2. 将创建的策略和 **foreman.foreman\_scap\_client** Ansible 角色分配到主机或主机组。
- 3. 若要触发部署, 请手动对主机或主机组运行 Ansible 角色, 或者使用远程执行进行常规策略更新 来设置周期性作业。 如需更多信息,请参阅[管理主机中的配置和](https://access.redhat.com/documentation/zh-cn/red_hat_satellite/6.15/html-single/managing_hosts/index#Configuring_and_Setting_Up_Remote_Jobs_managing-hosts)设置远程作业 。

#### Puppet 部署的步骤

- 1. 确保 Puppet 已启用。
- 2. 确保主机上安装了 Puppet 代理。
- 3. 导入包含 **foreman\_scap\_client** Puppet 模块的 Puppet 环境。 有关更多信息,请参阅使用 *Puppet* [集成管理配置](https://access.redhat.com/documentation/zh-cn/red_hat_satellite/6.15/html-single/managing_configurations_using_puppet_integration/index#)。
- 4. 将创建的策略和 **foreman\_scap\_client** Puppet 类分配给主机或主机组。 Puppet 会触发下一次常规运行的部署,也可以手动运行 Puppet。Puppet 默认每 30 分钟运行一 次。

#### 手动部署的步骤

● 对于手动部署方法, 不需要额外的 Satellite 配置。 有关手动部署的详情,请参考 红帽知识库中的使用 Manual [Deployment](https://access.redhat.com/solutions/6389101) 选项设置 OpenSCAP 策 略。

# 第 6 章 列出可用的 SCAP 内容

<span id="page-13-2"></span><span id="page-13-0"></span>使用这个流程查看已在 Satellite 中载入的 SCAP [内容。要使用](#page-13-1) CLI 而不是 Satellite Web UI,请参阅 CLI 过程。

### 先决条件

您的用户帐户分配了 **view\_scap\_contents** 权限的角色。

### 流程

● 在 Satellite Web UI 中, 进入到 Hosts > Compliance > SCAP contents。

### <span id="page-13-1"></span>CLI 过程

在 Satellite 服务器上运行以下 Hammer 命令:

# hammer scap-content list \ --location "*My\_Location*" \ --organization "*My\_Organization*"

# 第 7 章 配置 SCAP 内容

<span id="page-14-0"></span>您可以上传 SCAP 数据流和定制文件来定义合规策略。

### <span id="page-14-1"></span>7.1. 加载默认 SCAP 内容

通过在 Satellite 服务器上载入默认 SCAP 内容,您可以确保加载 SCAP 安全指南(SSG)中的数据流,并 分配给所有机构和位置。

SSG 由 Satellite 服务器的操作系统提供,并安装在 **/usr/share/xml/scap/ssg/content/** 中。请注意,可 用的数据流取决于 Satellite 运行的操作系统版本。您只能使用此 SCAP 内容扫描与 Satellite 服务器具有 相同次 RHEL 版本的主机。如需更多信息,请参阅 第 7.2 节 "获取 RHEL [支持的](#page-14-2) SCAP 内容"。

### 先决条件

**● 您的用户帐户分配了 create\_scap\_contents** 权限的角色。

### 流程

在 Satellite 服务器上使用以下 Hammer 命令:

# hammer scap-content bulk-upload --type default

# <span id="page-14-2"></span>7.2. 获取 RHEL 支持的 SCAP 内容

您可以在红帽客户门户网站上获取 Red Hat Enterprise Linux 的最新 SCAP 安全指南(SSG)。您必须获取 为主机的次要 RHEL 版本指定的 SSG 版本。

### 流程

- 1. 在软件包浏览器中访问 SCAP [安全指南。](https://access.redhat.com/downloads/content/scap-security-guide/noarch/package-latest)
- 2. 在 Version 菜单中,为您的主机运行的 RHEL 的次版本选择最新的 SSG 版本。例如,对于 RHEL 8.6,请选择名为 If **el8\_6** 的版本。
- 3. 下载软件包 RPM。
- 4. 从 RPM 中提取 data-stream 文件(**\*-ds.xml**)。例如:

\$ rpm2cpio scap-security-guide-0.1.69-3.el8\_6.noarch.rpm \ | cpio -iv --to-stdout ./usr/share/xml/scap/ssg/content/ssg-rhel8-ds.xml \ > ssg-rhel-8.6-ds.xml

5. 将数据流上传到 Satellite。如需更多信息,请参阅 第 7.3 节 "上传其他 [SCAP](#page-15-0) 内容"。

### 其他资源

- 红帽知识库中的 RHEL 中支持的 SCAP [安全指南版本](https://access.redhat.com/articles/6337261)
- Red Hat *Enterprise Linux 9 安全强[化中的](https://access.redhat.com/documentation/zh-cn/red_hat_enterprise_linux/9/html/security_hardening/scanning-the-system-for-configuration-compliance-and-vulnerabilities_security-hardening#scap-security-guide-profiles-supported-in-rhel-9_scanning-the-system-for-configuration-compliance-and-vulnerabilities) RHEL 9 支持的 SCAP 安全指南配置文件*
- Red *Hat Enterprise Linux 8 安全强[化中的](https://access.redhat.com/documentation/zh-cn/red_hat_enterprise_linux/8/html/security_hardening/scanning-the-system-for-configuration-compliance-and-vulnerabilities_security-hardening#scap-security-guide-profiles-supported-in-rhel_scanning-the-system-for-configuration-compliance-and-vulnerabilities) RHEL 8 支持的 SCAP 安全指南配置文件*

<span id="page-15-3"></span>● Red Hat *Enterprise Linux 7 [安全指南中](https://access.redhat.com/documentation/zh-cn/red_hat_enterprise_linux/7/html/security_guide/scap-security-guide-profiles-supported-in-rhel-7_scanning-the-system-for-configuration-compliance-and-vulnerabilities) RHEL 7 支持的 SCAP 安全指南配置文件* 

# <span id="page-15-0"></span>7.3. 上传其他 SCAP 内容

您可以将其他 SCAP 内容上传到 Satellite 服务器, 可以是自己创建的内容, 或者在其他位置获取。请注 意,红帽只提供对从红帽获取的 SCAP [内容的支持。要使用](#page-15-2) CLI 而不是 Satellite Web UI,请参阅 CLI 过 程。

### 先决条件

- **您的用户帐户分配了 create scap contents** 权限的角色。
- 您已获取了 SCAP 数据流文件。

#### 流程

- 1. 在 Satellite Web UI 中, 进入到 Hosts > Compliance > SCAP contents。
- 2. 单击 Upload New SCAP Content。
- 3. 在 Title 文本框中输入标题,如 *My SCAP Content*。
- 4. 在 Scap File 中, 单击 Choose file, 导航到包含 SCAP data-stream 文件的位置, 然后单击 Open。
- 5. 在位置选项卡上,选择位置。
- 6. 在 组织选项卡上, 选择组织。
- 7. 点 Submit。

如果成功加载 SCAP 内容文件,则会显示类似于 **Successfully created** *My SCAP Content* 的消息。

### <span id="page-15-2"></span>CLI 过程

- 1. 将 SCAP data-stream 文件放在 Satellite 服务器上的目录中, 如 */usr/share/xml/scap/my\_content/*。
- 2. 在 Satellite 服务器上运行以下 Hammer 命令:

# hammer scap-content bulk-upload --type directory \ --directory */usr/share/xml/scap/my\_content/* \ --location "*My\_Location*" \ --organization "*My\_Organization*"

### 验证

[列出可用的](#page-13-2) SCAP 内容。SCAP 内容列表包含新标题。

# <span id="page-15-1"></span>7.4. 定制 XCCDF 配置集

您可以使用 *定制文件* 自定义现有的 XCCDF 配置集,而无需编辑原始 SCAP 内容。单个定制文件可以包 含多个 XCCDF 配置集的自定义。

您可以使用 SCAP [Workbench](https://www.open-scap.org/tools/scap-workbench/) 工具创建定制文件。有关使用 SCAP Workbench 工具的更多信息,请参阅 为[您的用例自定](https://www.open-scap.org/resources/documentation/customizing-scap-security-guide-for-your-use-case/)义 SCAP 安全指南。

然后,您可以将定制文件分配给合规策略,以在策略中自定义 XCCDF 配置集。

# <span id="page-16-0"></span>7.5. 上传定制文件

上传定制文件后,您可以在自定义策略中应用它来自定义 XCCDF 配置集。

#### 先决条件

**● 您的用户帐户分配了 create tailoring files** 权限的角色。

- 1. 在 Satellite Web UI 中, 进入到 Hosts > Compliance > Tailoring Files, 点 New Tailoring File。
- 2. 在 Name 文本框中输入名称。
- 3. 单击 Choose File, 导航到包含定制文件的位置, 然后选择 Open。
- 4. 单击 Submit 以上传所选的定制文件。

# 第 8 章 管理合规策略

<span id="page-17-2"></span><span id="page-17-0"></span>合规策略 是一个调度的审计,用于检查指定的主机是否符合 SCAP 内容中的特定 XCCDF 配置集。

您可以指定 Satellite 服务器上扫描的调度,并在主机上执行扫描。扫描完成后,会生成 ARF 格式的报告 并上传到 Satellite 服务器。合规策略不对扫描的主机进行任何更改。

合规策略定义 SCAP 客户端配置和 cron 计划。然后,策略会与分配策略的主机上的 SCAP 客户端一起部 署。

### <span id="page-17-1"></span>8.1. 创建合规策略

通过创建合规策略,您可以定义和规划安全合规要求,并确保您的主机保持符合您的安全策略。

### 先决条件

- 您已为所选 合规[策略部署方法](#page-11-1) 配置了 Satellite。
- 您已在 Satellite 中可用 SCAP 内容, 最终定制文件。
	- 要验证可用的 SCAP 内容,请参阅 第 6 章 [列出可用的](#page-13-2) *SCAP* 内容。
	- 要上传 SCAP 内容和定制文件,请参阅 第 7 章 配置 *[SCAP](#page-15-3)* 内容。
- 您的用户帐户分配了 **view\_policies** 和 **create\_policies** 权限的角色。

- 1. 在 Satellite Web UI 中, 进入到 Hosts > Compliance > Policies。
- 2. 单击 New Policy 或 New Compliance Policy。
- 3. 选择部署方法: Ansible、Puppet 或 Manual。然后单击"下一步"。
- 4. 输入此策略的名称, 描述 (可选), 然后点 Next。
- 5. 选择要应用的 SCAP Content 和 XCCDF Profile, 然后单击 Next。 请注意,Satellite 不会检测所选 XCCDF 配置集是否包含任何规则。一个空的 XCCDF 配置集 (如 **Default XCCDF Profile** )将返回空的报告。
- 6. 可选: 要自定义 XCCDF 配置集, 请选择 Tailoring File 和 XCCDF Profile in Tailoring File, 然 后点 Next。
- 7. 指定应用策略时的调度时间。从 Period 列表中选择 Weekly、Monthly 或 Custom。Custom 选 项允许在策略调度中更大的灵活性。
	- 如果您选择 Weekly,还要从 Weekday 列表中选择一周的所需日期。
	- 如果您选择了 Monthly, 还在 Day of month 字段中指定了日期。
	- 如果您选择 Custom, 请在 Cron line 字段中输入有效的 Cron 表达式。
- 8. 选择要应用策略的位置, 然后单击 Next。
- 9. 选择要应用该策略的组织,然后单击下一步。

10. 可选:选择要为其分配策略的主机组。

11. 点 Submit。

### <span id="page-18-0"></span>8.2. 查看合规策略

您可以预览将由特定 OpenSCAP 内容和配置集组合应用的规则。当您计划策略时,这非常有用。

#### 先决条件

您的用户帐户分配了具有 **view\_policies** 权限的角色。

### 流程

- 1. 在 Satellite Web UI 中, 进入到 Hosts > Compliance > Policies。
- 2. 在所需策略的 Actions 列中, 点 Show Guide 或从列表中选择它。

### <span id="page-18-1"></span>8.3. 编辑合规策略

在 Satellite Web UI 中,您可以编辑合规策略。

Puppet 代理在下次运行时将编辑的策略应用到主机。默认情况下,每 30 分钟进行一次。如果使用 Ansible,您必须手动运行 Ansible 角色,或者配置了在主机上运行 Ansible 角色的周期性远程执行作业。

#### 先决条件

您的用户帐户分配了 **view\_policies** 和 **edit\_policies** 权限的角色。

### 流程

- 1. 在 Satellite Web UI 中, 进入到 Hosts > Compliance > Policies。
- 2. 点所需策略的名称。
- 3. 编辑必要的属性。
- 4. 点 Submit。

### <span id="page-18-2"></span>8.4. 删除合规策略

在 Satellite Web UI 中,您可以删除现有的合规策略。

### 先决条件

您的用户帐户分配了 **view\_policies** 和 **destroy\_policies** 权限的角色。

- 1. 在 Satellite Web UI 中, 进入到 Hosts > Compliance > Policies。
- 2. 在所需策略的 Actions 列中, 从列表中选择 Delete。
- 3. 在确认消息中点 OK。

# 第 9 章 部署合规策略

<span id="page-19-0"></span>若要部署合规策略,您必须安装 SCAP 客户端,更新 cron 调度文件,并将策略中选择的 SCAP 内容上传 到主机上。

# <span id="page-19-1"></span>9.1. 包含远程 SCAP 资源

SCAP 数据流可以引用在主机上运行时 SCAP 客户端通过互联网获取的远程资源,如 OVAL 文件。如果 数据流需要远程资源,您可以在 Satellite 服务器上看到 OpenSCAP Scanner 工具的警告, 例如:

# oscap info */usr/share/xml/scap/ssg/content/ssg-rhel8-ds.xml* | grep "WARNING" WARNING: Datastream component 'scap\_org.open-scap\_cref\_security-data-oval-com.redhat.rhsa-RHEL8.xml.bz2'

points out to the remote 'https://access.redhat.com/security/data/oval/com.redhat.rhsa-

RHEL8.xml.bz2'.

Use '--fetch-remote-resources' option to download it.

WARNING: Skipping 'https://access.redhat.com/security/data/oval/com.redhat.rhsa-RHEL8.xml.bz2' file

which is referenced from datastream

默认情况下,SCAP 客户端配置为忽略远程资源,并跳过依赖资源的 XCCDF 规则。然后,跳过的规则会 导致 **notchecked** 状态。

对于可访问互联网的主机,您可以在 Satellite 中的主机上下载远程资源。有关将远程 SCAP 资源应用到 无法访问互联网的主机的详情,请参考 第 9.2 节 "[在断开](#page-20-0)连接的环境中应用远程 SCAP 资源"。

### 使用 Ansible 部署方法

覆盖以下 Ansible 变量:

- 名称: **foreman\_scap\_client\_fetch\_remote\_resources**
- 类型: 布尔值
- Value: **true**

有关更多信息,请参阅使用 Ansible [集成管理配置中的在](https://access.redhat.com/documentation/zh-cn/red_hat_satellite/6.15/html-single/managing_configurations_using_ansible_integration/index#Overriding_Ansible_Variables_in_satellite_ansible) Satellite 中覆盖 *Ansible* 变量。

### 使用 Puppet 部署方法

配置以下 Puppet 智能类参数:

- 名称: **fetch\_remote\_resources**
- 类型: 布尔值
- Value: **true**

有关更多信息,请参阅使用 Puppet [集成管理配置](https://access.redhat.com/documentation/zh-cn/red_hat_satellite/6.15/html-single/managing_configurations_using_puppet_integration/index#Configuring_Puppet_Smart_Class_Parameters_managing-configurations-puppet) 中的 配置 *Puppet* 智能类参数 。

### <span id="page-19-2"></span>9.2. 在断开连接的环境中应用远程 SCAP 资源

SCAP 数据流可以包含远程资源,如 OVAL 文件,SCAP 客户端可以在主机上运行时通过互联网获取。如 果您的主机无法访问互联网, 则必须下载远程 SCAP 资源, 并将它们从 Satellite 服务器分发到您的主机 [,方法是从自定](https://access.redhat.com/documentation/zh-cn/red_hat_satellite/6.15/html-single/managing_content/index#Downloading_Files_to_a_Host_from_a_Custom_File_Type_Repository_content-management)义文件类型存储库下载主机上的文件。

<span id="page-20-0"></span>先决条件

- 您已将主机注册到 Satellite,并启用了远程执行。
- 必须禁用远程资源,这是默认设置。如需更多信息,请参阅 第 9.1 节 "包含远程 [SCAP](#page-19-1) 资源"。

### 流程

1. 在 Satellite 服务器上, 检查您在合规策略中使用的数据流, 以查找您必须下载哪些缺少的资源:

# oscap info */usr/share/xml/scap/ssg/content/ssg-rhel8-ds.xml* | grep "WARNING" WARNING: Datastream component 'scap\_org.open-scap\_cref\_security-data-ovalcom.redhat.rhsa-RHEL8.xml.bz2' points out to the remote 'https://access.redhat.com/security/data/oval/com.redhat.rhsa-RHEL8.xml.bz2'. Use '--fetch-remote-resources' option to download it. WARNING: Skipping 'https://access.redhat.com/security/data/oval/com.redhat.rhsa-RHEL8.xml.bz2' file which is referenced from datastream

2. 检查数据流引用的本地文件的名称:

# oscap info */usr/share/xml/scap/ssg/content/ssg-rhel8-ds.xml* ... Referenced check files: ssg-rhel8-oval.xml system: http://oval.mitre.org/XMLSchema/oval-definitions-5 ssg-rhel8-ocil.xml system: http://scap.nist.gov/schema/ocil/2 security-data-oval-com.redhat.rhsa-RHEL8.xml.bz2 system: http://oval.mitre.org/XMLSchema/oval-definitions-5 ...

3. 在在线机器上下载缺少的资源:

# curl -o *security-data-oval-com.redhat.rhsa-RHEL8.xml.bz2 https://www.redhat.com/security/data/oval/com.redhat.rhsa-RHEL8.xml.bz2*

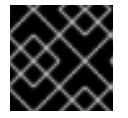

### 重要

确保下载的文件名与数据流引用的名称匹配。

4. 将文件作为新的自定义文件类型内容添加到 Satellite 服务[器中。如需更多信息,](https://access.redhat.com/documentation/zh-cn/red_hat_satellite/6.15/html-single/managing_content/index#Managing_Custom_File_Type_Content_content-management)请参阅管理内容 中的管理自定义文件类型 内容。

注意发布您的存储库的 URL, 如

**http://***satellite.example.com***/pulp/content/***My\_Organization\_Label***/Library/custom/***My\_Pro duct\_Label***/***My\_Repo\_Label***/**。

5. 调度一个远程作业,将文件上传到主机上的 **root** 主目录。例如,使用 **Run Command - Script Default** 作业模板并输入以下命令:

# curl -o /root/*security-data-oval-com.redhat.rhsa-RHEL8.xml.bz2* http://*satellite.example.com*/pulp/content/*My\_Organization\_Label*/Library/custom/*My\_Product \_Label*/*My\_Repo\_Label*/*security-data-oval-com.redhat.rhsa-RHEL8.xml.bz2*

<span id="page-21-2"></span>有关运行远程作业的更多信息,请参阅管理 [主机](https://access.redhat.com/documentation/zh-cn/red_hat_satellite/6.15/html-single/managing_hosts/index#executing-a-remote-job_managing-hosts) 中的 执行远程作业 。

6. 继续部署您的合规策略。

# <span id="page-21-0"></span>9.3. 使用 ANSIBLE 在主机组中部署策略

使用 Ansible 在主机组中部署合规策略后, Ansible 角色将安装 SCAP 客户端并根据所选的合规策略在主 机上配置 OpenSCAP 扫描。

合规策略中的 SCAP 内容可能需要远程资源。如需更多信息,请参阅 第 9.1 节 "包含远程 [SCAP](#page-19-1) 资源"。

### 先决条件

- 您已在 Capsule 上启用了 OpenSCAP[。如需更多信息,](https://access.redhat.com/documentation/zh-cn/red_hat_satellite/6.15/html-single/installing_capsule_server/index#Enabling_OpenSCAP_on_capsule_Servers_capsule) 请参阅安装 Capsule 服务器 中的 在 Capsule 服务器上启用 OpenSCAP。
- 您已启用并将操作系统存储库同步到 *Satellite*,并在主机上启用它们:
	- *Red Hat Enterprise Linux 9 for x86\_64 - BaseOS* 和 *Appstream (RPMs)- rhel-9-for-x86\_64 baseos-rpms* 和 *rhel-9-for-x86\_64-appstream-rpms*
	- *Red Hat Enterprise Linux 8 for x86\_64 - BaseOS* 和 *Appstream (RPMs)- rhel-8-for-x86\_64 baseos-rpms* 和 *rhel-8-for-x86\_64-appstream-rpms*
	- *Red Hat Enterprise Linux 7 Server* 和 *Extras (RPMs)- rhel-7-server-rpms* 和 *rhel-7-serverextras-rpms*
- 您已启用并将 *Satellite* 客户端 *6* 存储库同步到 *Satellite*,并在主机上启用它。
- 您已使用 Ansible 部署选项 创[建了合](#page-17-1)规策略, 并分配了主机组。

### 流程

- 1. 在 *Satellite Web UI* 中,进入到 *Configure > Host Groups*。
- 2. 点您要为 *OpenSCAP* 报告配置的主机组。
- 3. 从 *OpenSCAP Capsule* 列表中,选择启用了 *OpenSCAP* 的胶囊。
- 4. 在 *Ansible Roles* 选项卡上,分配 *foreman.foreman\_scap\_client Ansible* 角色。
- 5. 可选: 在 Parameters 选项卡中, 配置角色的任何 Ansible 变量。
- 6. 点 *Submit* 保存您的更改。
- 7. 在所需主机组的行中,导航到 *Actions* 列,再选择 *Run all Ansible roles*。

### <span id="page-21-1"></span>*9.4.* 使用 *ANSIBLE* 在主机上部署策略

使用 *Ansible* 在主机上部署合规策略后,*Ansible* 角色将安装 *SCAP* 客户端并根据所选的合规策略在主机上 配置 *OpenSCAP* 扫描。

合规策略中的 *SCAP* 内容可能需要远程资源。如需更多信息,请参阅 第 *9.1* 节 *"*包含远程 *[SCAP](#page-19-1)* 资源*"*。

### 先决条件

- 您已在 *Capsule* 上启用了 *OpenSCAP*[。如需更多信息,](https://access.redhat.com/documentation/zh-cn/red_hat_satellite/6.15/html-single/installing_capsule_server/index#Enabling_OpenSCAP_on_capsule_Servers_capsule)请参阅安装 *Capsule* 服务器 中的 在 *Capsule* 服务器上启用 *OpenSCAP*。
- 您已启用并将操作系统存储库同步到 *Satellite*,并在主机上启用它们:
	- *Red Hat Enterprise Linux 9 for x86\_64 - BaseOS* 和 *Appstream (RPMs)- rhel-9-for-x86\_64 baseos-rpms* 和 *rhel-9-for-x86\_64-appstream-rpms*
	- *Red Hat Enterprise Linux 8 for x86\_64 - BaseOS* 和 *Appstream (RPMs)- rhel-8-for-x86\_64 baseos-rpms* 和 *rhel-8-for-x86\_64-appstream-rpms*
	- *Red Hat Enterprise Linux 7 Server* 和 *Extras (RPMs)- rhel-7-server-rpms* 和 *rhel-7-serverextras-rpms*
- 您已启用并将 *Satellite* 客户端 *6* 存储库同步到 *Satellite*,并在主机上启用它。
- 您已使用 *Ansible* 部署选项 创[建了合](#page-17-1)规策略。

#### 流程

- 1. 在 Satellite Web UI 中, 进入到 Hosts > All Hosts, 然后在您要为 OpenSCAP 报告配置的主机上 选择 *Edit*。
- 2. 从 *OpenSCAP Capsule* 列表中,选择启用了 *OpenSCAP* 的胶囊。
- 3. 在 *Ansible Roles* 选项卡上,添加 *foreman.foreman\_scap\_client Ansible* 角色。
- 4. 可选:在 *Parameters* 选项卡中,配置角色的任何 *Ansible* 变量。
- 5. 点 *Submit* 保存您的更改。
- 6. 单击 *Hosts breadcrumbs* 链接,以返回主机索引页面。
- 7. 选择您要添加策略的主机或主机。
- 8. 单击 *Select Action*。
- 9. 从列表中选择 *Assign Compliance Policy*。
- 10. 在 *Assign Compliance Policy* 窗口中,为下一个批量操作选择 *Remember hosts*。
- 11. 从可用策略列表中选择所需的策略,然后单击 *Submit*。
- 12. 单击 *Select Action*。
- 13. 从列表中选择 *Run all Ansible roles*。

### <span id="page-22-0"></span>*9.5.* 使用 *PUPPET* 在主机组中部署策略

使用 *Puppet* 在主机组中部署合规策略后,*Puppet* 代理将安装 *SCAP* 客户端,并根据所选的合规性策略 在下一个 *Puppet* 上的主机上配置 *OpenSCAP* 扫描。

合规策略中的 *SCAP* 内容可能需要远程资源。如需更多信息,请参阅 第 *9.1* 节 *"*包含远程 *[SCAP](#page-19-1)* 资源*"*。

您已在 *Capsule* 上启用了 *OpenSCAP*。如需更多信息,请参阅安装 *Capsule* 服务器 中的 在

#### 先决条件

- 您已在 Capsule 上启用了 OpenSCAP[。如需更多信息,](https://access.redhat.com/documentation/zh-cn/red_hat_satellite/6.15/html-single/installing_capsule_server/index#Enabling_OpenSCAP_on_capsule_Servers_capsule) 请参阅安装 Capsule 服务器 中的 在 *Capsule* 服务器上启用 *OpenSCAP*。
- 您已启用并将操作系统存储库同步到 *Satellite*,并在主机上启用它们:
	- *Red Hat Enterprise Linux 9 for x86\_64 - BaseOS* 和 *Appstream (RPMs)- rhel-9-for-x86\_64 baseos-rpms* 和 *rhel-9-for-x86\_64-appstream-rpms*
	- *Red Hat Enterprise Linux 8 for x86\_64 - BaseOS* 和 *Appstream (RPMs)- rhel-8-for-x86\_64 baseos-rpms* 和 *rhel-8-for-x86\_64-appstream-rpms*
	- *Red Hat Enterprise Linux 7 Server* 和 *Extras (RPMs)- rhel-7-server-rpms* 和 *rhel-7-serverextras-rpms*
- 您已启用并将 *Satellite* 客户端 *6* 存储库同步到 *Satellite*,并在主机上启用它。
- 您已使用 *Puppet* 部署选项 创[建了合](#page-17-1)规策略, 并分配了主机组。

### 流程

- 1. 在 *Satellite Web UI* 中,进入到 *Configure > Host Groups*。
- 2. 点您要为 *OpenSCAP* 报告配置的主机组。
- 3. 在 *Environment* 列表中,选择包含 *foreman\_scap\_client\* Puppet* 类的 *Puppet* 环境。
- 4. 在 *OpenSCAP Capsule* 列表中,选择启用了 *OpenSCAP* 的 *Capsule*。
- 5. 在 *Puppet ENC* 选项卡中,添加 *foreman\_scap\_client Puppet* 类。
- 6. 可选:配置任何 *Puppet* 类参数。
- 7. 点 *Submit* 保存您的更改。

# <span id="page-23-0"></span>*9.6.* 使用 *PUPPET* 在主机上部署策略

使用 *Puppet* 在主机上部署合规策略后,*Puppet* 代理将安装 *SCAP* 客户端,并根据所选的合规策略在下 一次 *Puppet* 的主机上配置 *OpenSCAP* 扫描。

合规策略中的 *SCAP* 内容可能需要远程资源。如需更多信息,请参阅 第 *9.1* 节 *"*包含远程 *[SCAP](#page-19-1)* 资源*"*。

### 先决条件

- 您已在 Capsule 上启用了 OpenSCAP[。如需更多信息,](https://access.redhat.com/documentation/zh-cn/red_hat_satellite/6.15/html-single/installing_capsule_server/index#Enabling_OpenSCAP_on_capsule_Servers_capsule) 请参阅安装 Capsule 服务器 中的 在 *Capsule* 服务器上启用 *OpenSCAP*。
- 您已启用并将操作系统存储库同步到 Satellite, 并在主机上启用它们:
	- *Red Hat Enterprise Linux 9 for x86\_64 - BaseOS* 和 *Appstream (RPMs)- rhel-9-for-x86\_64 baseos-rpms* 和 *rhel-9-for-x86\_64-appstream-rpms*
	- *Red Hat Enterprise Linux 8 for x86\_64 - BaseOS* 和 *Appstream (RPMs)- rhel-8-for-x86\_64 baseos-rpms* 和 *rhel-8-for-x86\_64-appstream-rpms*
	- *Red Hat Enterprise Linux 7 Server* 和 *Extras (RPMs)- rhel-7-server-rpms* 和 *rhel-7-serverextras-rpms*
- 您已启用并将 *Satellite* 客户端 *6* 存储库同步到 *Satellite*,并在主机上启用它。  $\bullet$
- 您已使用 *Puppet* 部署选项 创[建了合](#page-17-1)规策略。

- 1. 在 Satellite Web UI 中, 进入到 Hosts > All Hosts, 然后在您要为 OpenSCAP 报告配置的主机上 选择 *Edit*。
- 2. 从 *Environment* 列表中,选择包含 *foreman\_scap\_client* 和 *foreman\_scap\_client::params Puppet* 类的 *Puppet* 环境。
- 3. 从 *OpenSCAP Capsule* 列表中,选择启用了 *OpenSCAP* 的胶囊。
- 4. 在 *Puppet ENC* 选项卡中,添加 *foreman\_scap\_client Puppet* 类。
- 5. 可选:配置任何 *Puppet* 类参数。
- 6. 单击 *Hosts breadcrumbs* 链接,以返回主机索引页面。
- 7. 选择您要添加策略的主机或主机。
- 8. 单击 *Select Action*。
- 9. 从列表中选择 *Assign Compliance Policy*。
- 10. 在 *Assign Compliance Policy* 窗口中,为下一个批量操作选择 *Remember hosts*。
- 11. 从可用策略列表中选择所需的策略,然后单击 *Submit*。

# 第 *10* 章 根据需要运行安全合规性扫描

<span id="page-25-0"></span>主机由分配给主机的合规策略中定义的 *CRON* 调度定期执行 *OpenSCAP* 扫描。但是,您也可以随时手动 针对所有配置的合规策略在主机上运行扫描。

### 先决条件

- 您的用户帐户分配了 *view\_hosts*、*create\_job\_invocations* 和 *view\_job\_invocations* 权限的 角色。
- 您已创建了安全策略并将其部署到主机上。
	- 有关管理策略的更多信息,请参阅 第 *8* 章 [管理合](#page-17-2)规策略。
	- o 有关部署策略的更多信息, 请参阅 第9 章 [部署合](#page-21-2)规策略。

### 流程

- 1. 导航到 *Hosts > All Hosts*。
- 2. 点所需主机的主机名。
- 3. 在主机详情页面上,展开 *Schedule a job* 下拉菜单。
- 4. 选择 *Run OpenSCAP scan*。

#### 验证

- 1. 在主机详情概述中找到 *Recent* 作业 卡。
- 2. 选择 *Running* 选项卡。除非作业已完成,表 显示所有 *OpenSCAP* 策略的 *Run scan*作业。
- 3. 在 *Recent jobs* 卡中,选择 *Finished* 选项卡。
- 4. 如果作业成功完成,您应该在作业所在行中看到 *succeeded* 状态。
- 5. 可选:点击作业名称来查看调用详情。

# 第 *11* 章 监控合规性

<span id="page-26-0"></span>借助 *Satellite*,您可以集中进行合规监控和管理。合规仪表板提供主机的合规性概述,以及查看该策略范 围内每个主机的详细信息。合规性报告提供每个主机与适用策略的合规性的详细分析。使用此信息,您可 以评估每个主机带来的风险,并管理使主机符合要求的资源。通过监控 *SCAP 合规性, 您可以验证策略合* 规性并检测合规性中的更改。

# <span id="page-26-1"></span>*11.1.* 搜索合规性报告

使用 *Compliance Reports* 搜索字段过滤对任何主机子集的可用报告列表。

### 流程

- 1. 在 *Satellite Web UI* 中,进入到 *Hosts > Compliance > Reports*。
- 2. 可选: 要查看可用搜索参数列表,请点空 *Search* 字段。
- 3. 在 Search 字段中输入搜索查询, 然后单击 Search。搜索查询不区分大小写。

### 搜索查询示例

### 查找超过五个规则失败的所有合规性报告

*failed > 5*

### 查找 *2023* 年 *1* 月 *1* 日之后创建的所有合规性报告,以用于包含*prod-*的主机名的主机。

*host ~ prod- AND date > "Jan 1, 2023"*

从一小时前查找 *rhel7\_audit* 合规策略生成的所有报告

*"1 hour ago" AND compliance\_policy = date = "1 hour ago" AND compliance\_policy = rhel7\_audit*

### 查找通过 *XCCDF* 规则的报告

*xccdf\_rule\_passed = xccdf\_org.ssgproject.content\_rule\_firefox\_preferences-auto-download\_actions*

### 查找没有 *XCCDF* 规则的报告

*xccdf\_rule\_failed = xccdf\_org.ssgproject.content\_rule\_firefox\_preferences-auto-download\_actions*

### 查找与 *XCCDF* 规则不同的结果或不通过的报告

*xccdf\_rule\_othered = xccdf\_org.ssgproject.content\_rule\_firefox\_preferences-auto-download\_actions*

### 附加信息

您可以针对以下逻辑运算符创建复杂的查询:*and*,*not* 和 *has*。有关逻辑运算符的更多信息,请 参阅管理 *Red Hat Satellite* 中的 *Granular Search* 支持的 *[Operator](https://access.redhat.com/documentation/zh-cn/red_hat_satellite/6.15/html-single/administering_red_hat_satellite/index#Supported_Operators_for_Granular_Search_admin)*。

- 您不能在搜索查询中使用正则表达式。但是,您可以在单个搜索表达式中使用多个字段。有关所 有可用搜索 *Operator* [的更多信息,](https://access.redhat.com/documentation/zh-cn/red_hat_satellite/6.15/html-single/administering_red_hat_satellite/index#Supported_Operators_for_Granular_Search_admin)请参阅管理 *Red Hat Satellite* 中的 *Granular Search* 支持的 *Operator*。
- 您可以对搜索添加书签,以重复利用相同的搜索查询。如需更多信息,请参阅管理 *Red Hat Satellite* 中的 创建[书签](https://access.redhat.com/documentation/zh-cn/red_hat_satellite/6.15/html-single/administering_red_hat_satellite/index#Creating_Bookmarks_admin)。

# <span id="page-27-0"></span>*11.2.* 合规性电子邮件通知

*Satellite* 服务器向订阅合规策略摘要电子邮件通知的所有用户发送 *OpenSCAP Summary* 电子邮件。有关 订阅电子邮件通知的更多信息,请参阅管理 *Red Hat Satellite* 中的配置电子邮件通知首[选项](https://access.redhat.com/documentation/zh-cn/red_hat_satellite/6.15/html-single/administering_red_hat_satellite/index#Configuring_Email_Notification_Preferences_admin)。

每次运行策略时,*Satellite* 都会检查对上一运行的结果,注意它们之间的任何更改。该电子邮件会根据每 个订阅者请求的频率发送,提供每个策略及其最近结果的摘要。

### <span id="page-27-1"></span>*11.3.* 查看合规策略统计信息

您可以查看合规策略仪表板,以验证特定策略的合规性报告。合规策略控制面板提供主机合规性的统计信 息,以及查看该策略范围内每个主机的报告详细信息的能力。

在查看合规报告时,请考虑优先选择以下主机:

- 被评估为 *Failed*的主机
- 标记为 *Never* 审计的主机,因为它们的状态为 *unknown*

### 先决条件

您的用户帐户分配了具有 *view\_policies* 权限的角色。

### 流程

- 1. 在 *Satellite Web UI* 中,进入到 *Hosts >Compliance >Policies*。
- 2. 在所需策略所在的行中,导航到 *Actions* 列,再单击*Dashboard*。

### <span id="page-27-2"></span>*11.4.* 根据规则合规性结果检查主机

您可以检查简化的报告,并使用策略规则列出具有特定合规性结果的主机,如特定规则失败。

### 先决条件

您的用户帐户分配了 *view\_arf\_reports* 和*view\_hosts* 权限的角色。

- 1. 在 *Satellite Web UI* 中,进入到 *Hosts >Compliance >Reports*。
- 2. 在 Reported At 列中, 导航到所需主机和合规策略的报告, 然后单击时间链接。
- 3. *Satellite* 使用扫描结果显示简化的策略规则列表。
- 4. 可选: 通过检查结果过滤规则。从 Show log messages 下拉列表中, 选择以下过滤器之一:
- 失败和其他 *-* 查看扫描期间或未检查的规则,
- 仅失败 *-* 仅查看失败的规则。
- 5. 可选:检查规则的详情。在 *Message* 列中,单击规则名称旁边的图标。
- 6. 在必要规则的行中,导航到 *Actions* 列,再单击*Hosts failing this rule*。

### <span id="page-28-0"></span>*11.5.* 检查主机的合规性失败

警告

您可以检查完整的合规性报告,确定主机对规则是否合规的原因,在某些情况下,请参阅如何修复不合规 的情况。

不要在非生产环境中首先测试它们的情况下实施推荐的补救操作或脚本。补救可能会 导致系统无法正常工作。 

#### 合规性报告由以下区域组成:

- 简介
- 评估特性
- *Compliance* 和 *Scoring*
- 规则概述

### 先决条件

您的用户帐户分配了 *view\_arf\_reports* 和*view\_hosts* 权限的角色。

- 1. 在 *Satellite Web UI* 中,进入到 *Hosts >Compliance >Reports*以列出所有合规性报告。
- 2. 在所需主机的行中,导航到 *Actions* 列,再单击*Full Report* 以查看评估报告的完整详情。
- 3. 导航到 *Evaluation Characteristics* 区域,以查看有关针对特定配置文件评估主机的基本详情。
- 4. 导航到 Compliance 和 Scoring 区域, 以检查评估统计信息和主机合规性分数。
- 5. 导航到 *Rule Overview* 以检查规则。
- 6. 可选: 取消选择您要隐藏的检查状态, 如通过、不可应用或固定。
- 7. 可选: 在组规则 下拉菜单中, 选择规则分组条件, 如严重性。
- 8. 可选:在搜索字段中输入搜索字符串,以根据标题过滤规则。在输入时,搜索是区分大小写的, 并动态应用。
- 9. 点规则的标题检查进一步的结果详情:
	- 有关将主机置于合规性(如果可用)的说明的规则描述。
	- 规则的比率。
	- 在某些情况下,补救脚本。

<span id="page-29-0"></span>*11.6.* 删除合规性报告

您可以删除 *Satellite* 的合规性报告。

先决条件

您的用户帐户分配了 *view\_arf\_reports* 和*destroy\_arf\_reports* 权限的角色。

### 流程

- 1. 在 *Satellite Web UI* 中,进入到 *Hosts >Compliance >Reports*。
- 2. 在 Compliance Reports 窗口中, 识别您要删除的策略, 并在策略名称右侧选择 Delete。
- 3. 点击 确定。

# <span id="page-29-1"></span>*11.7.* 删除多个合规性报告

您可以同时删除多个合规策略。但是,在 *Satellite Web UI* 中,合规策略会被分页,因此您必须一次删除 一个报告页面。如果要删除所有 *OpenSCAP* 报告,请使用 *API* 指南中的 删除 *[OpenSCAP](https://access.redhat.com/documentation/zh-cn/red_hat_satellite/6.15/html-single/api_guide/index#chap-red_hat_satellite-api_guide-using_the_red_hat_satellite_api#sect-API_Guide-Deleting-OpenSCAP-Reports)* 报告中的 脚 本。

### 先决条件

您的用户帐户分配了 *view\_arf\_reports* 和*destroy\_arf\_reports* 权限的角色。

- 1. 在 *Satellite Web UI* 中,进入到 *Hosts >Compliance >Reports*。
- 2. 在 *Compliance Reports* 窗口中,选择您要删除的合规性报告。
- 3. 在列表右上角,选择 *Delete report*。
- 4. 对您要删除的多个页面重复这些步骤。